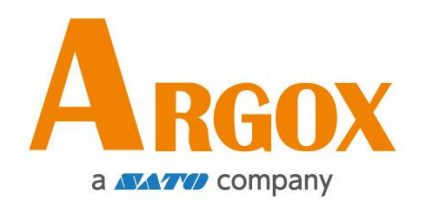

## **D4-280plus** 印表機

## 使用手冊

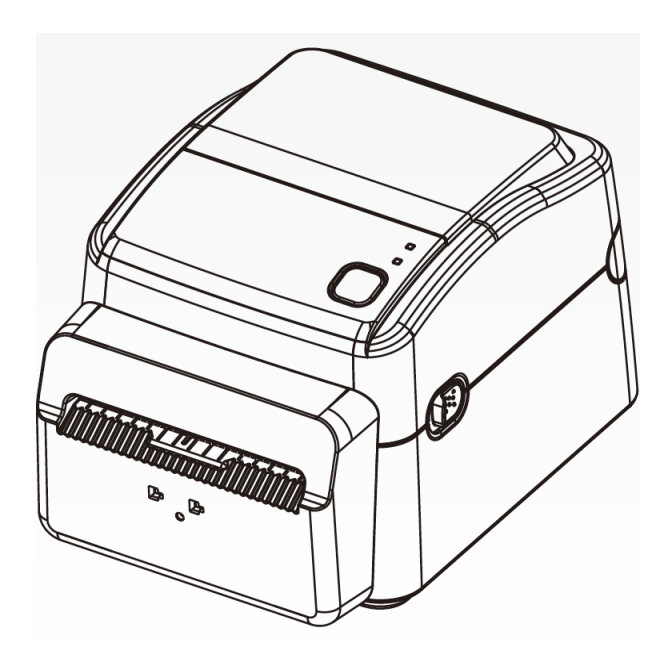

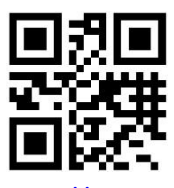

http://www.argox.com service@argox.com

 製造商:立象科技股份有限公司 地址:新北市新店區寶橋路 235 巷 126 號 7F 版本:1.1

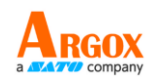

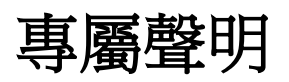

本手冊包含立象科技股份有限公司擁有之專屬資訊。這些資訊僅供負責操作及維護手冊中所述之設備的相 關人士參考及使用。 未經過立象科技股份有限公司書面同意,不論任何情況下均不得對此類專屬資訊進行 使用、再製,或揭露給任何第三方。

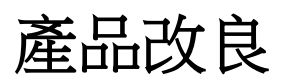

持續改良產品是立象科技股份有限公司奉行的原則之一。所有的規格及符號得隨時變更,恕不事先通知。

# 賠償聲明

立象科技股份有限公司已採取必要步驟,確保本公司所發行之設計規格及手冊的正確性;但這些出版品仍 可能存在錯誤。 立象科技股份有限公司將保留修改任何此類錯誤之權利,並聲明免除任何相關的賠償責任。 不論任何情況下,立象科技股份有限公司或與隨附產品 (包含軟硬體) 的製作、生產或運送程序相關之人 士,均不對因使用本產品,或因無法使用本產品所導致的任何損害 (包括但不限於商機損失、業務中斷、 商業資訊損失或,其他金錢損失所造成的任何損害) 負賠償責任,不論立象科技股份有限公司是否已被告 知此等情事。

#### 注意:

未經相容性主管機關明確許可的情況下,對設備進行的任何變更或修改都可能導致使用者喪失操作本設備 之權利。

#### 警告使用者**:**

這是甲類的資訊產品,在居住的環境中使用時,可能會造成射頻干擾,在這種情況下,使用者會被要求採 取某些適當的對策。

版權所有© 2021 Argox Information Co., Ltd 立象科技

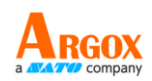

## 目錄

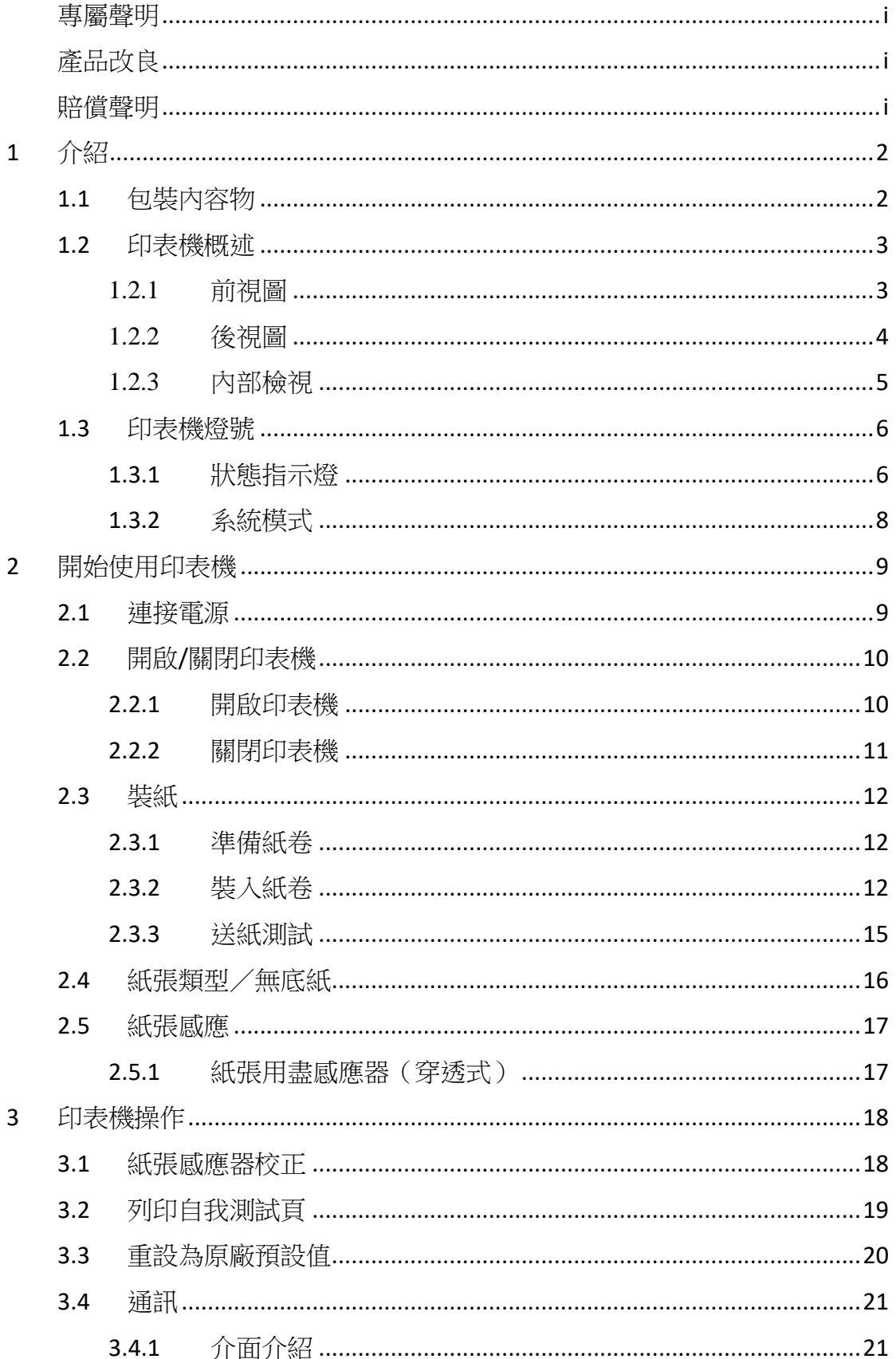

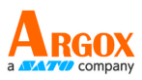

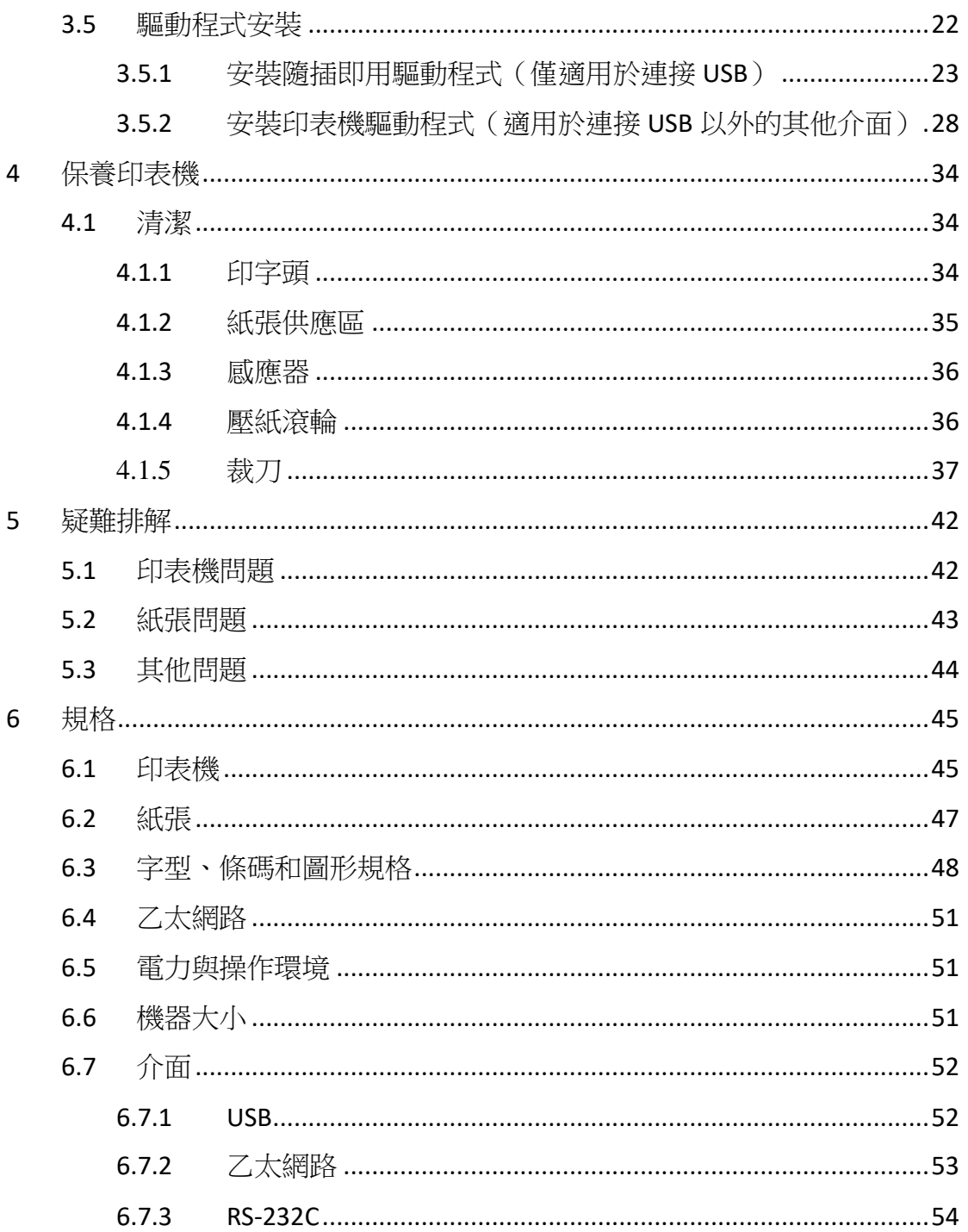

# **1** 介紹

# **1.1** 包裝內容物

請檢查除了印表機以外的下列配件。如果有任何物品遺失,請連絡當地 的經銷商。

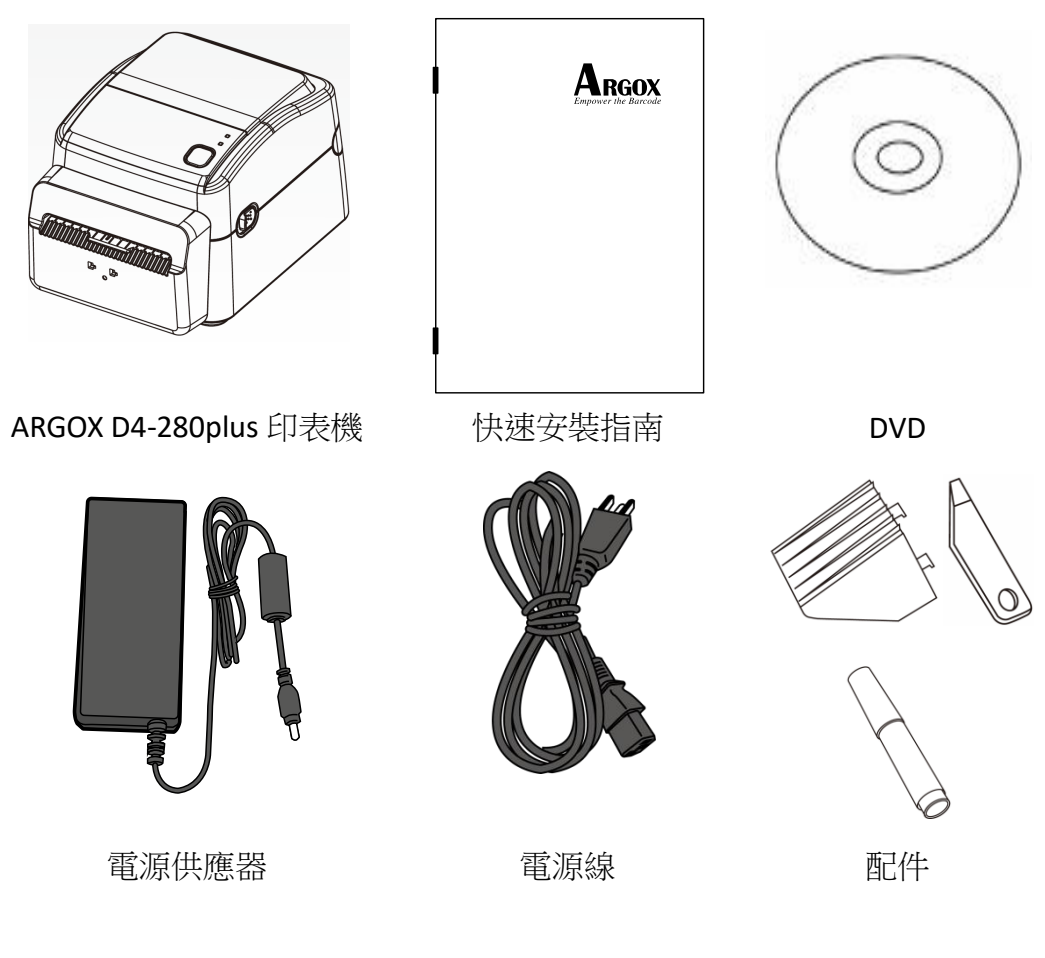

收到印表機時,請立即打開包裹並檢查物品是否在寄送途中損壞。若發 現任何損壞,請聯絡貨運公司並提 出索賠。立象科技對運送途中的任何 損壞概不負責。請保留包裝盒及所有內容物,以便貨運公司檢查。

-00000000 若發現產品損傷,請立即連絡貨運公司,以提出賠償申請。

# **1.2** 印表機概述

## **1.2.1** 前視圖

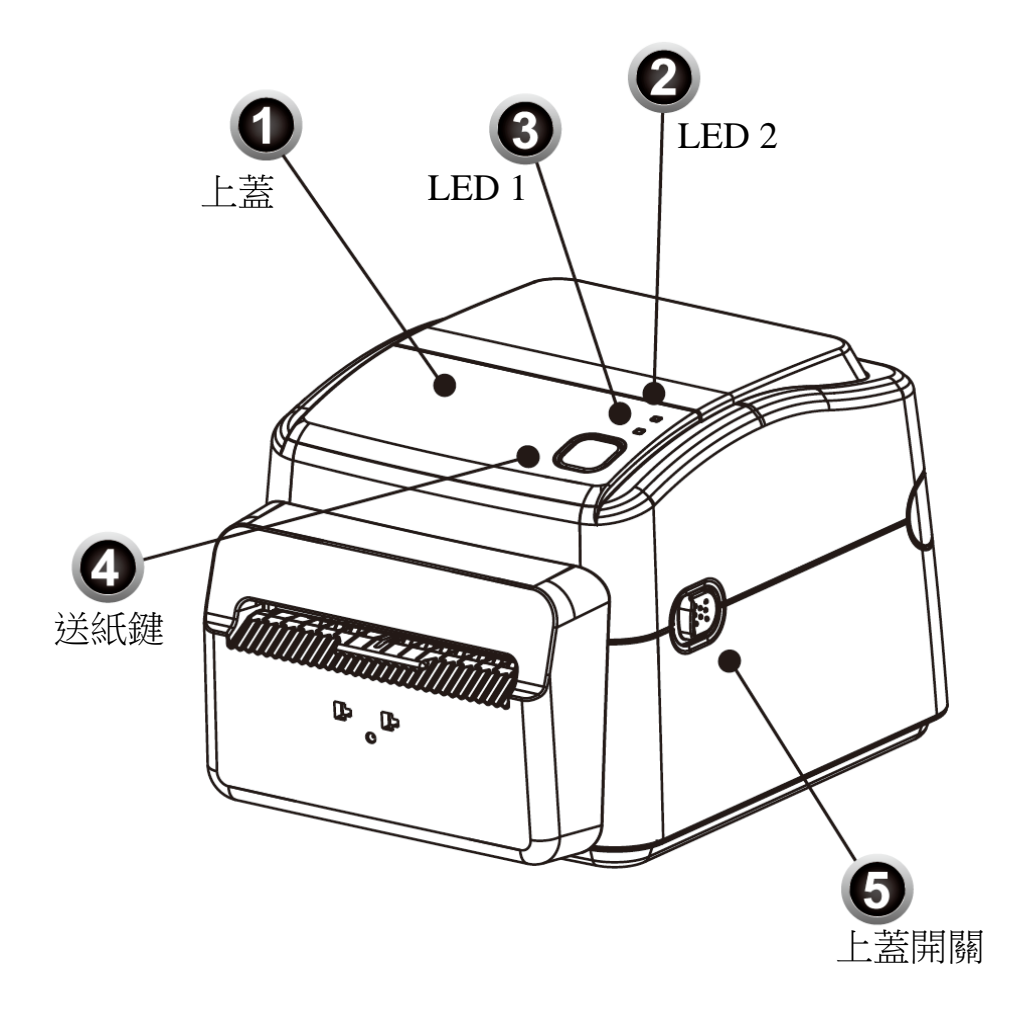

### **1.2.2** 後視圖

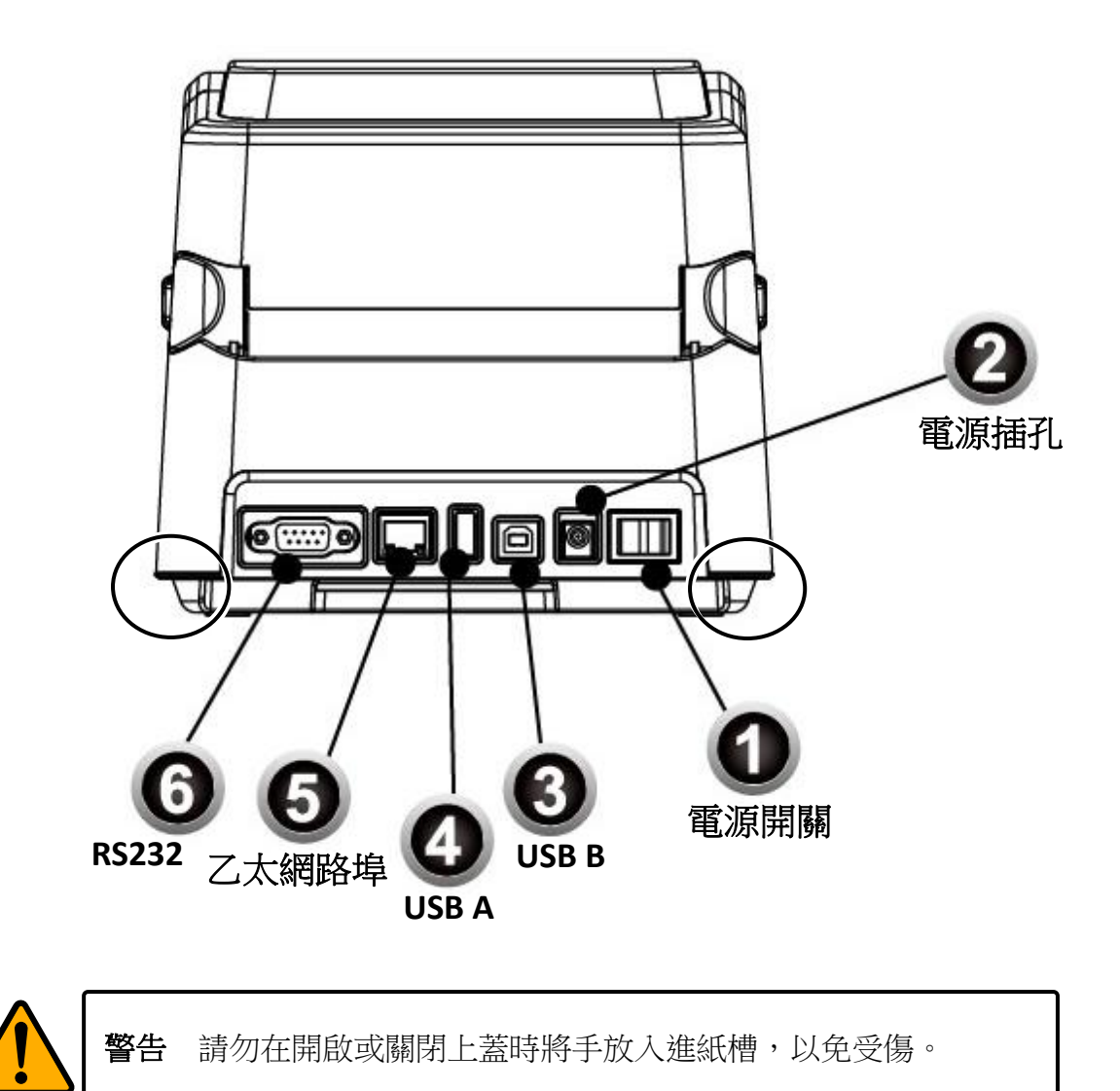

### **1.2.3** 內部檢視

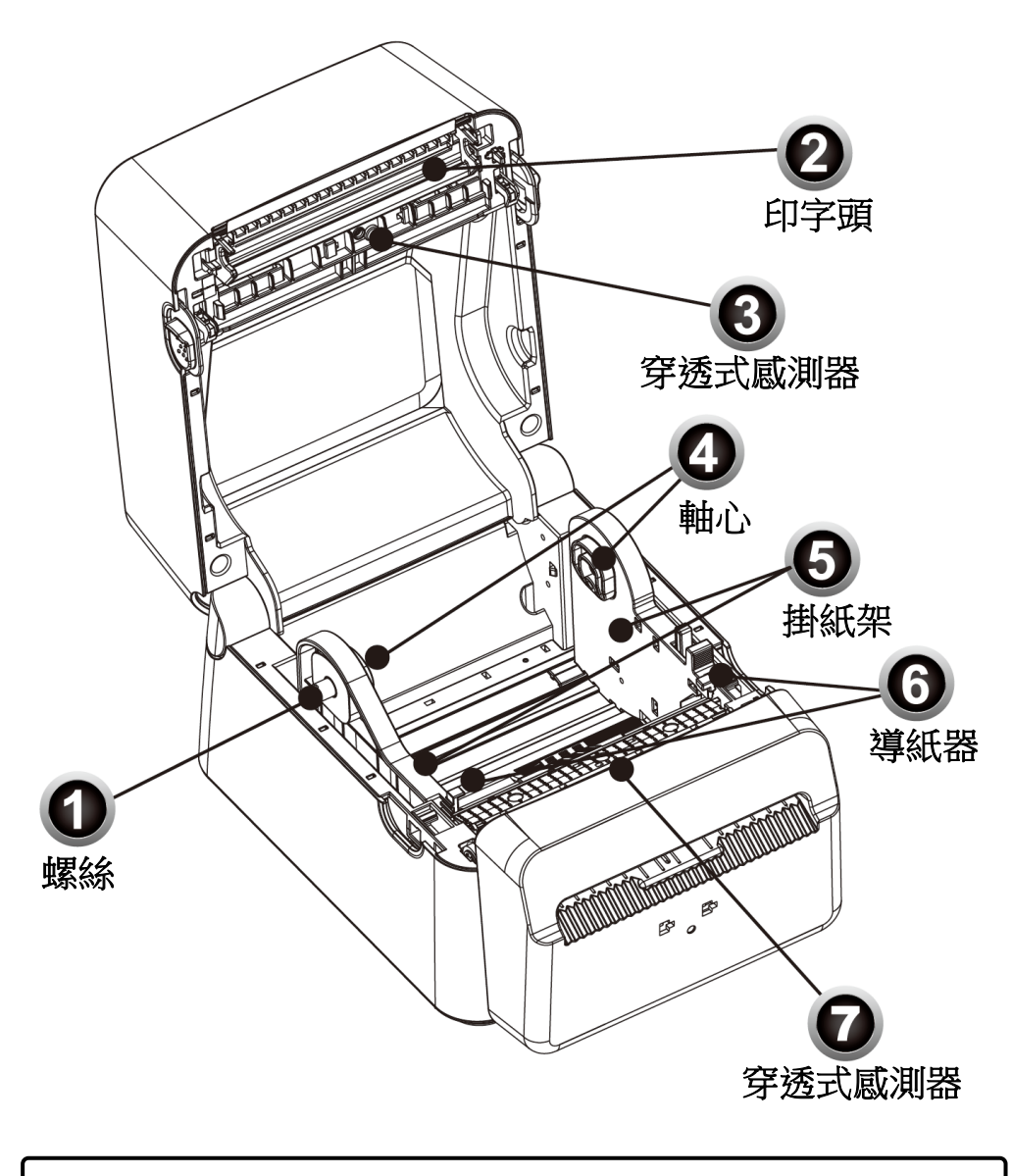

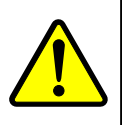

警告 印字頭溫度在列印時會急遽升高,請勿在列印後觸碰印字頭或 其周圍區域,以免灼傷。

## **1.3** 印表機燈號

印表機有兩顆 LED 燈指示目前狀態。

### **1.3.1** 狀態指示燈

狀態指示燈可幫助您檢查印表機的狀況。下表說明狀態指示燈的閃爍速 度與其指示的狀態。

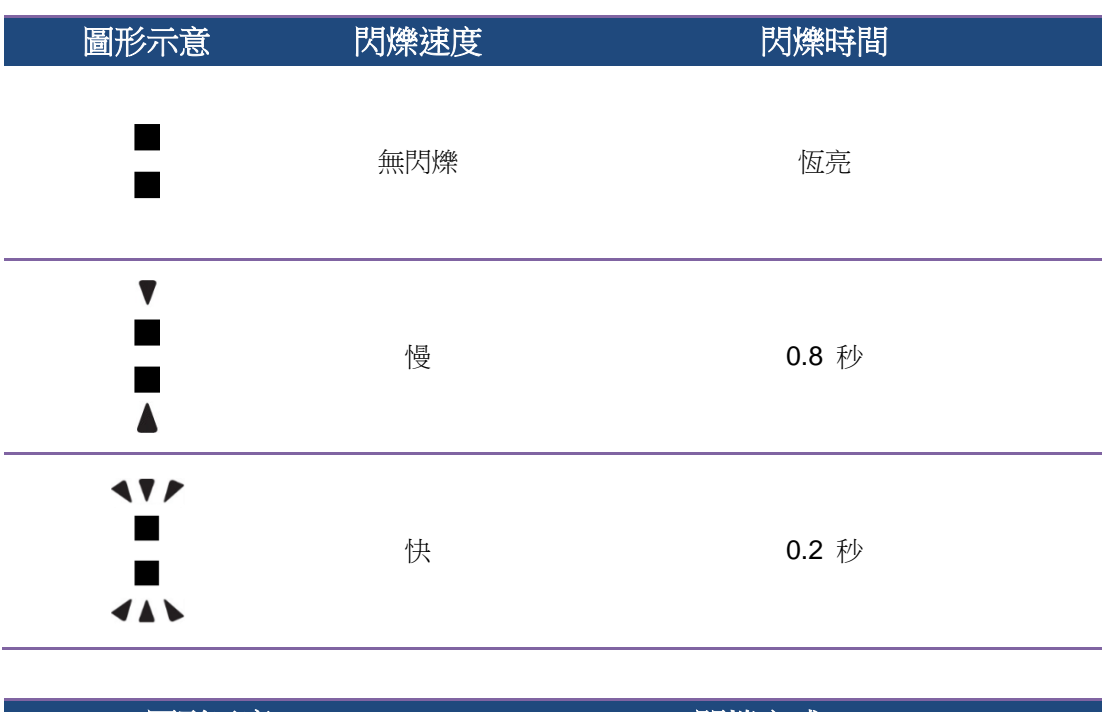

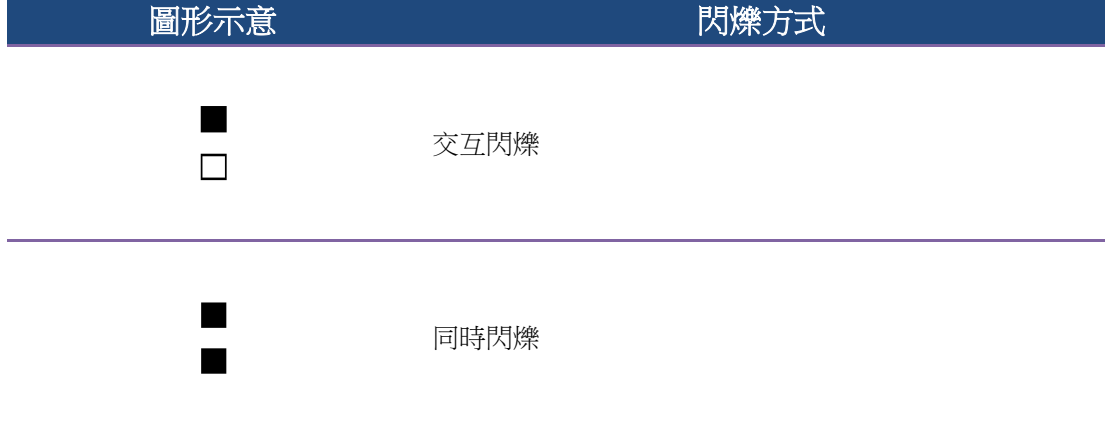

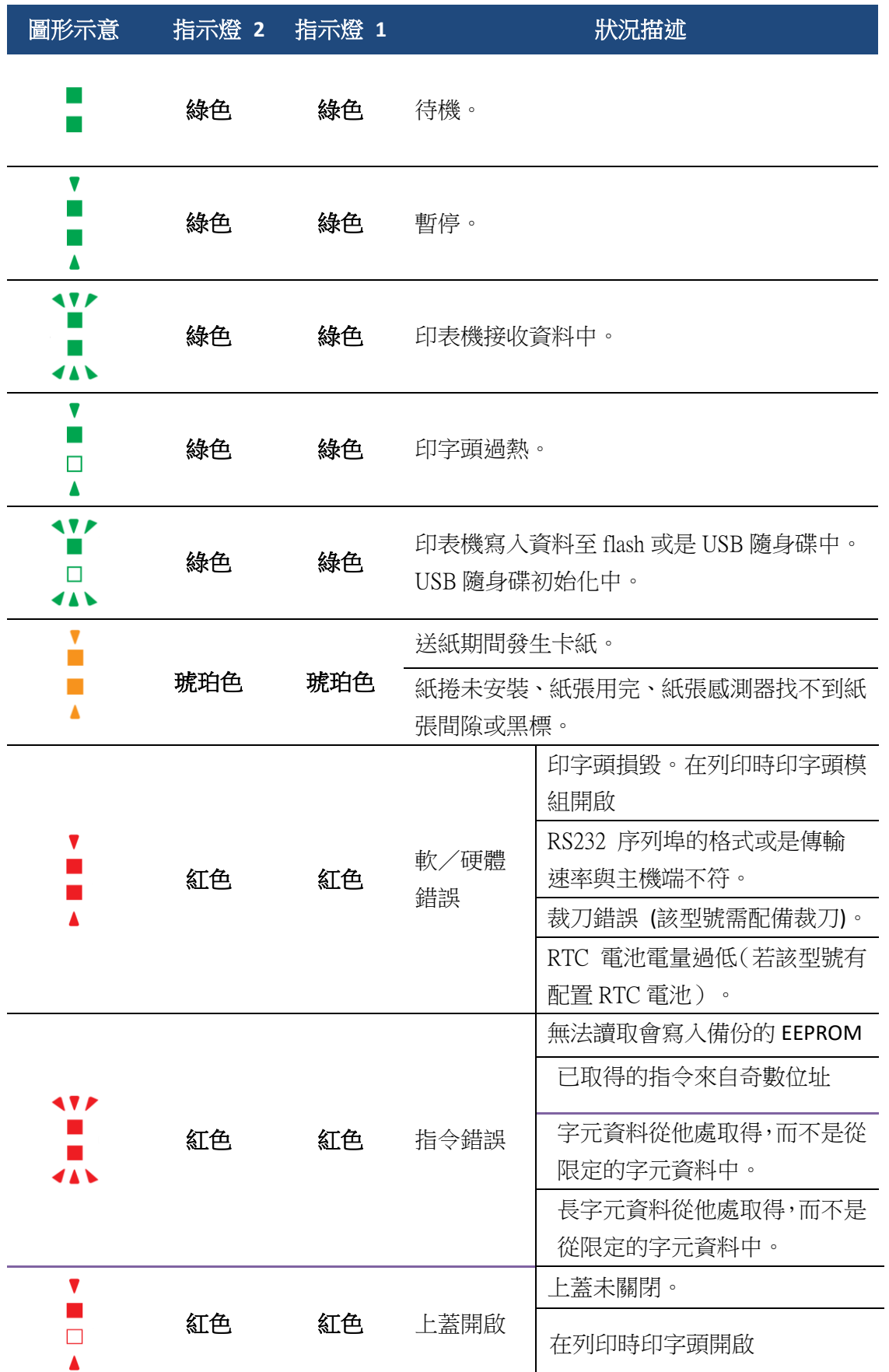

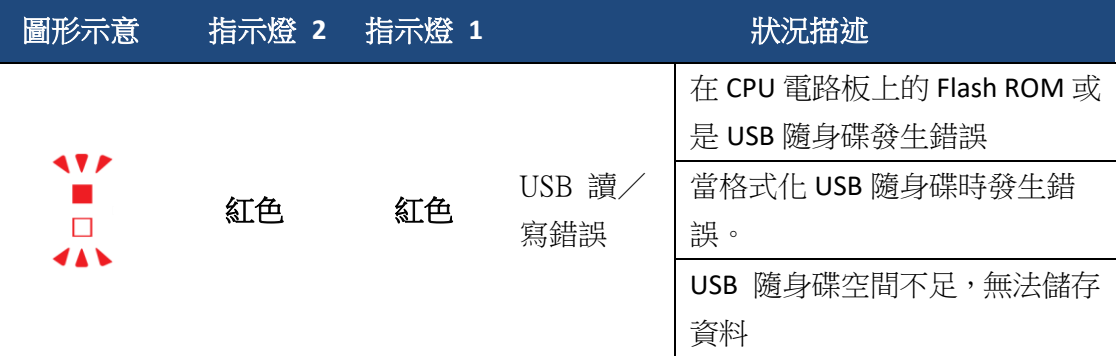

### **1.3.2** 系統模式

系統模式透過不同指示燈號組合而成,這內含了一連串指令讓您可以簡 單的選擇並執行。

請依照下列操作進入系統模式並執行指令:

- 1. 關閉印表機電源
- 2. 按住送紙鍵,打開電源
- 3. 兩個指示燈會恆亮琥珀色燈號幾秒過後,短暫發出綠色燈號,之後依 照下表亮出各種燈號
- 4. 當所需要的組合指示燈號亮起時,立刻放開送紙鍵。
- 5. 按下送紙鍵執行該指令。

#### 下方列表為個指令的閃燈對照表

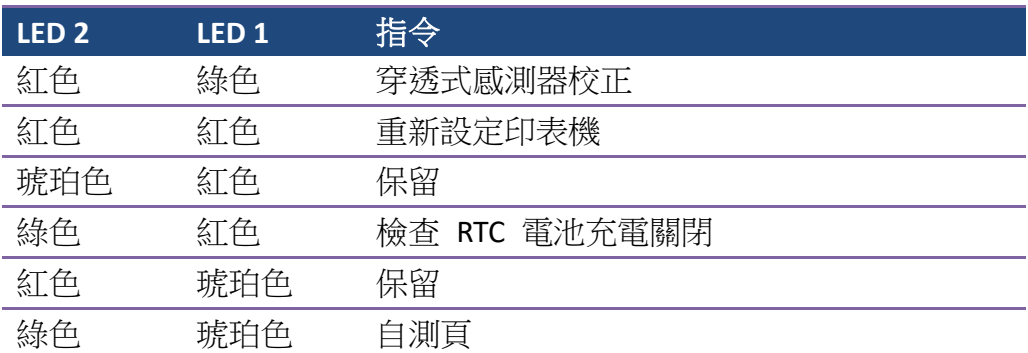

# **2** 開始使用印表機

本章說明如何使用印表機。

警告 請勿將印表機放置在易潑灑到水或其他液體的空間中。 警告 請勿將印表機放置在易墜落、震動、撞擊或潮濕的空間中。

# **2.1** 連接電源

- 1 確定將電源開關切換至 "O" Off 的位置 。
- 2 找一個適當的空間和穩固的平面來放置印表機,而且需有足夠的空間可 打開上蓋安裝紙張。
- 3 將 AC 電源線插入電源供應器。
- 4 將電源線另一端插入正確接地的 AC 電源插座。

重要 只使用印表機提供的專用變壓器

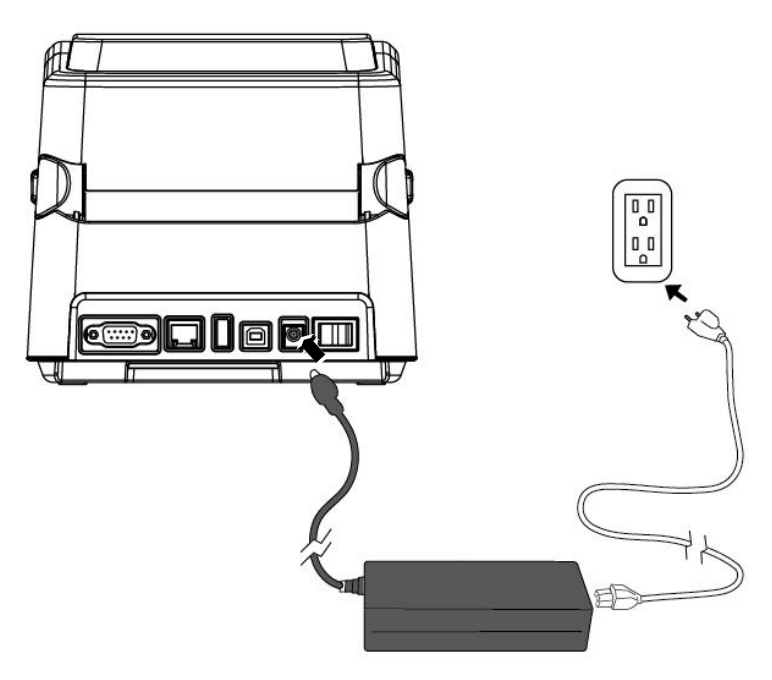

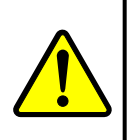

**警告** 請勿在雙手沾濕時插拔電源線,或在印表機和電源供應器容易 沾濕的區域操作印表機。這些動作可能會造成嚴重傷害!

# **2.2** 開啟**/**關閉印表機

印表機連接到主機(電腦)時,最好先開啟印表機,再開啟主機;關閉 時,先關閉主機,再關閉印表機。

### **2.2.1** 開啟印表機

1. 若要開啟印表機,請如下圖開啟開關。「I」代表開啟。

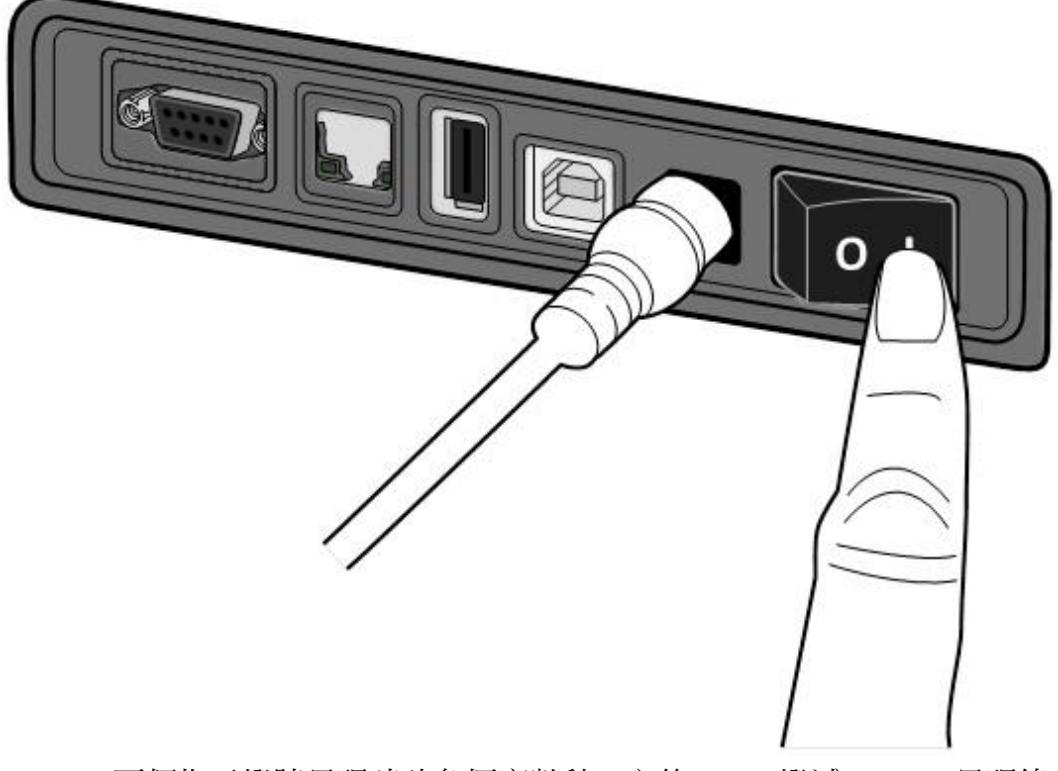

2. 兩個指示燈號呈現琥珀色恆亮數秒,之後 LED 2 燈滅, LED 1 呈現綠 色恆亮。

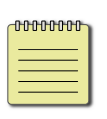

備註 若有連接 USB 隨身碟或是網路,開機將會耗時更長

### **2.2.2** 關閉印表機

- 1 請在印表機關閉前,確認是否兩指示燈長亮綠燈。
- 2 若要關閉印表機,請如下圖關閉開關。O 代表關。

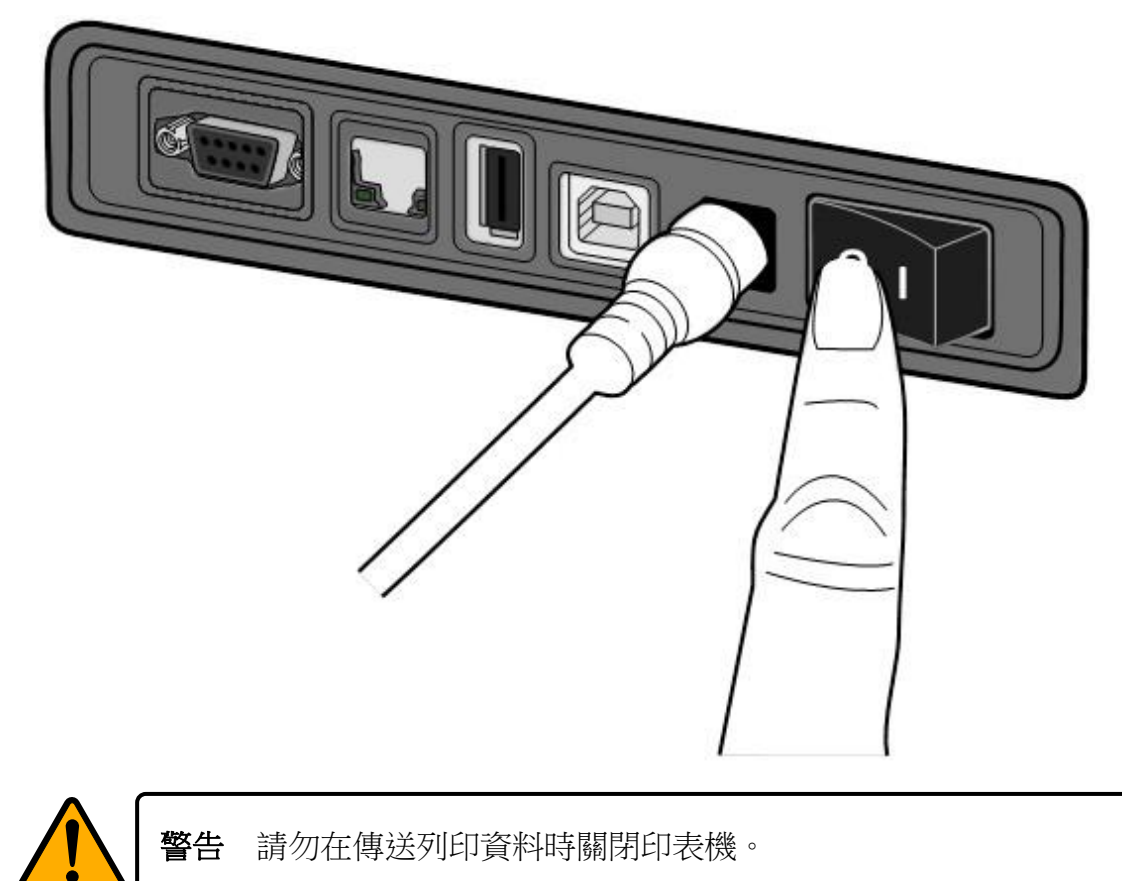

## **2.3** 裝紙

印表機可接受不同大小和類型的紙卷,請裝入適當的紙卷以符合需求。

### **2.3.1** 準備紙卷

為防止紙卷在運送、處理或存放時弄髒,請移除紙卷最外層,如此可避 免列印時,紙卷沾黏的灰塵污染印字頭和壓紙滾輪。

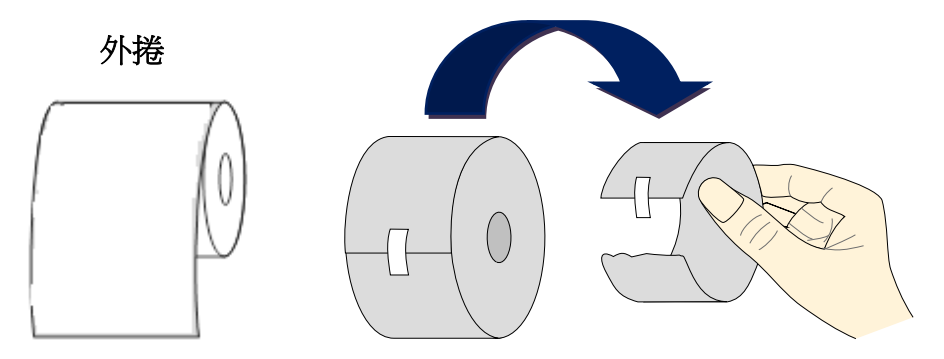

### **2.3.2** 裝入紙卷

1. 雙手放置在印表機的左右,將上蓋扣環往後拉,開啟上蓋。

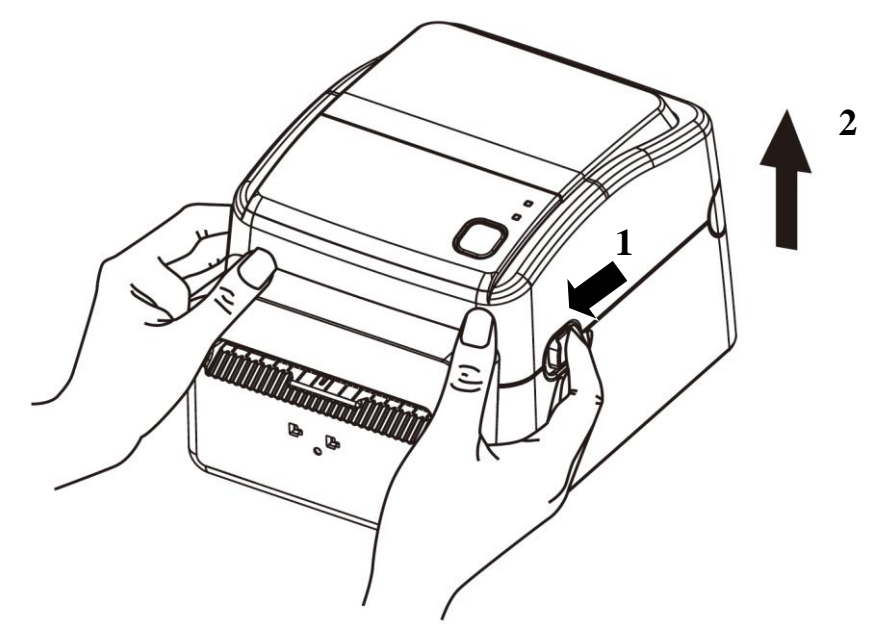

2. 捏住右方掛紙架上的鎖定器,將紙架往左右展開,再將紙卷放到紙架 上。請確認列印面朝上,且紙架有夾緊紙卷。

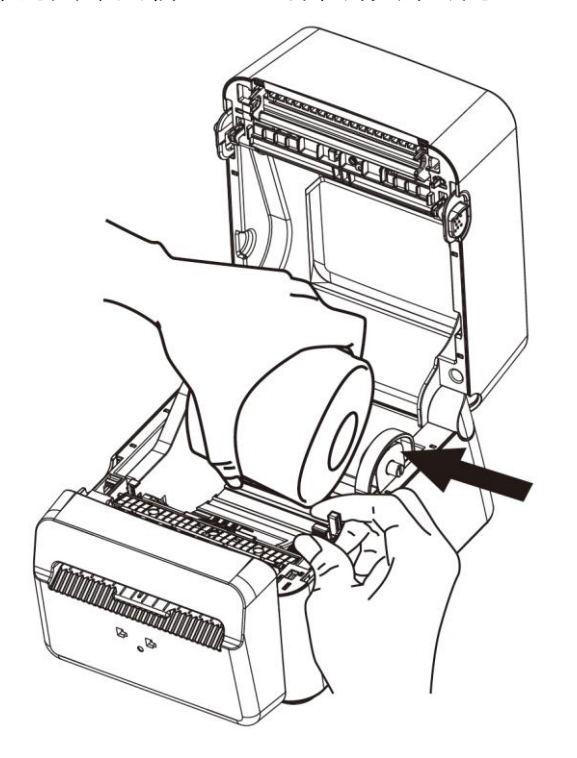

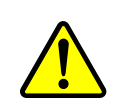

警告 危險可動部件請遠離手指及身體其他部位。

3. 拉出一小段紙張,使超出印表機出紙口外。拉出時,請確保紙張在導 紙器下方。

注意 當印表機裝有標籤紙捲時,請勿搬運印表機。

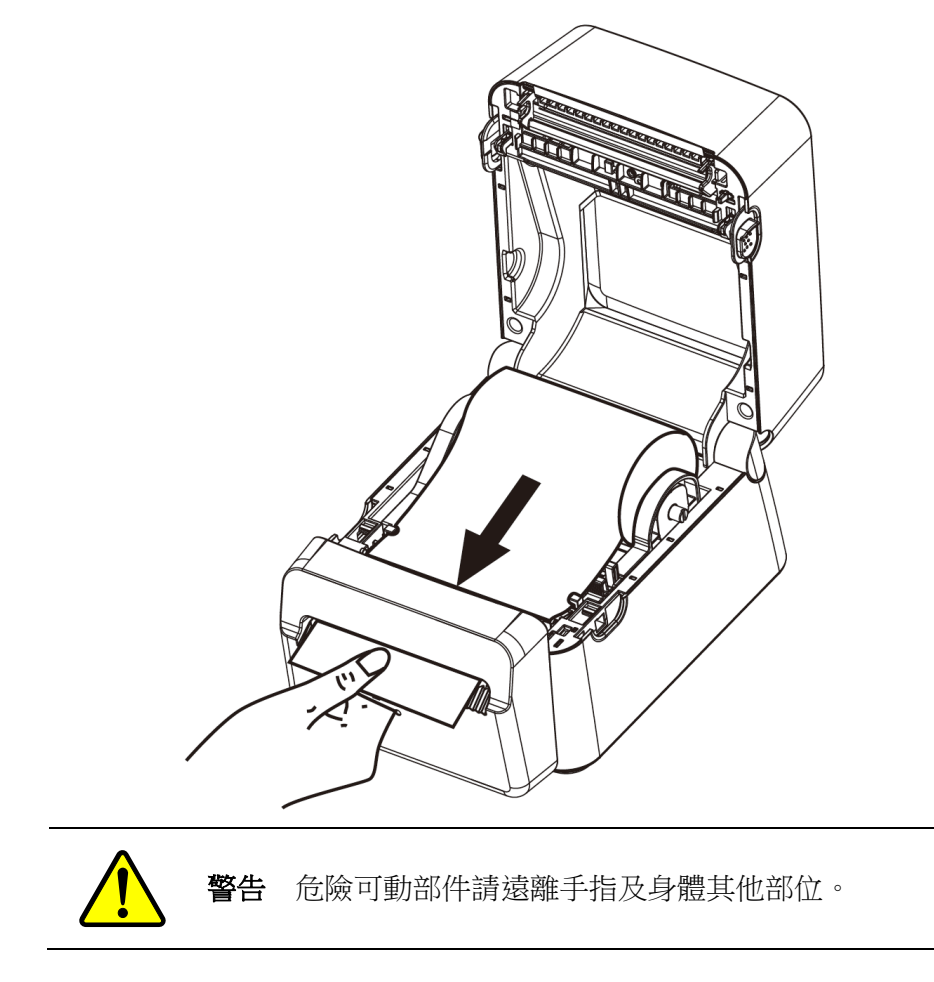

4. 關閉上蓋。

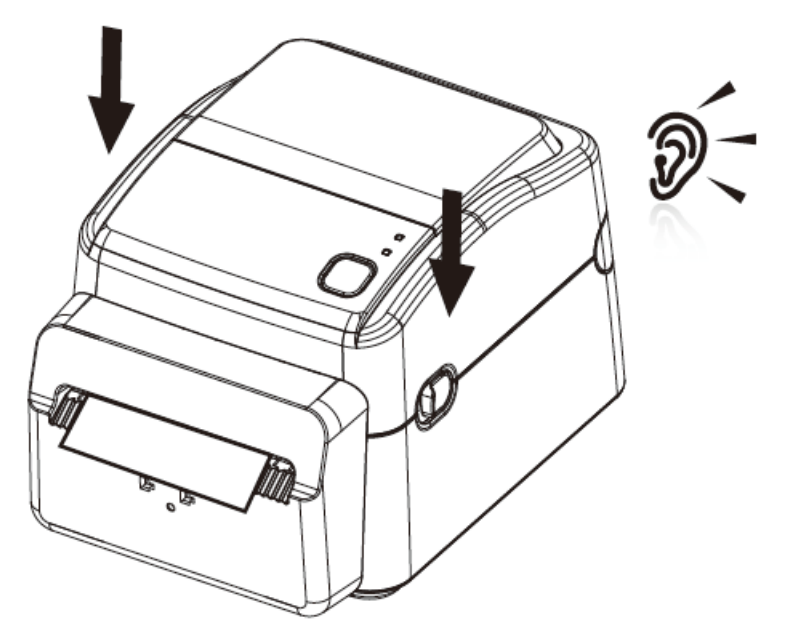

### **2.3.3** 送紙測試

開啟印表機,按一下送紙鍵將標籤送出。

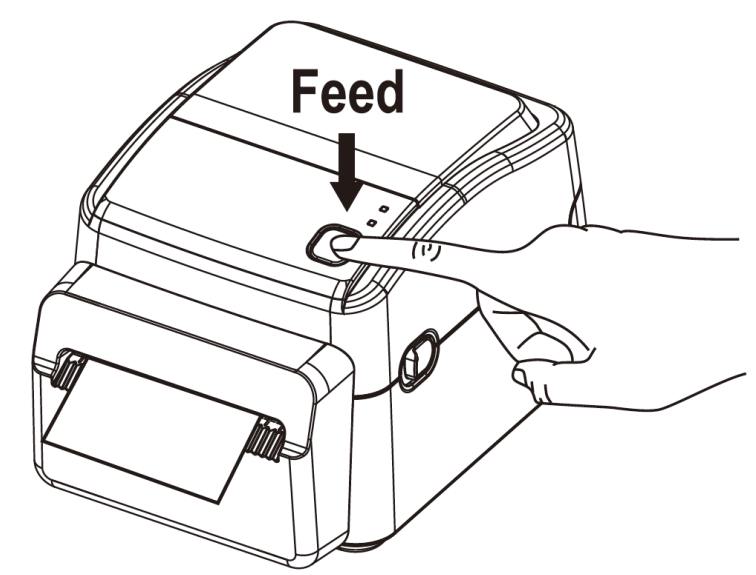

標籤送出後或列印完成後,印表機的切紙器會自動切割紙張,取走已切 割的紙張後,印表機才會做下一張標籤紙列印。若長時間不使用印表機, 請移除紙捲,避免發生沾黏卡紙問題。

## **2.4** 紙張類型/無底紙

D4-280plus 是一台無底紙專用機。在將紙捲裝入印表機之前,請確保您 使用的紙張尺寸和形狀都是正確。請參閱有關本印表機可以使用的紙張 尺寸和形狀的資訊,如下所示。

下表標示出可以在該印表機上使用的紙張的尺寸和形狀。

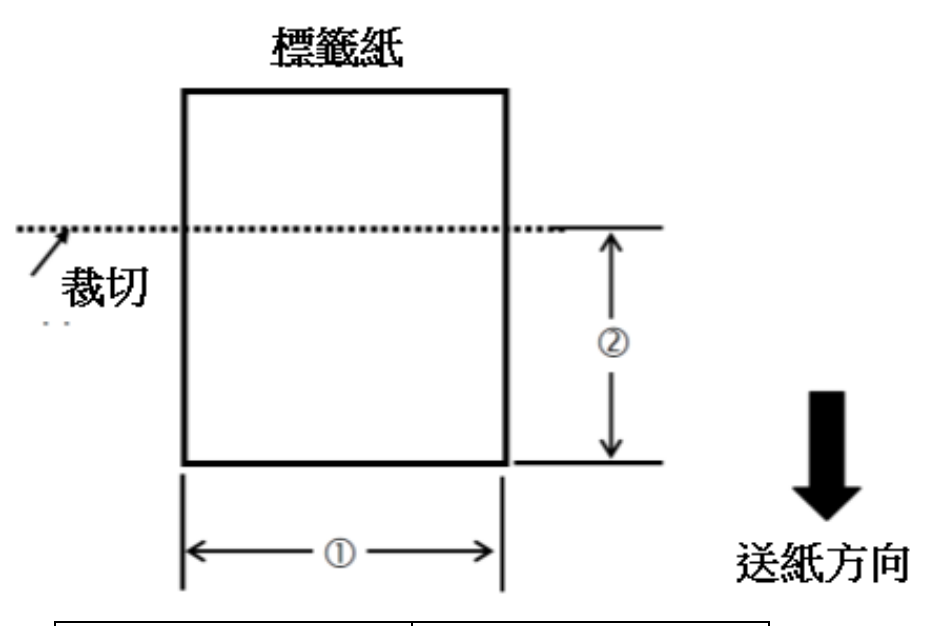

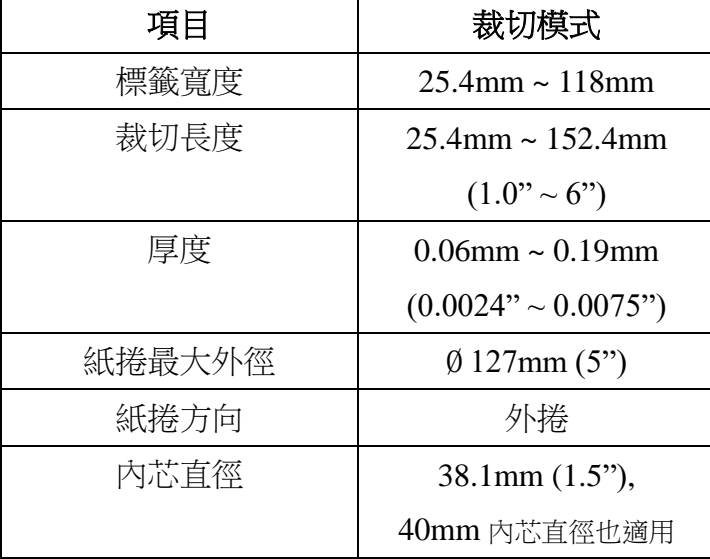

#### 附註:

在標籤紙接近尾部時,由於紙芯周圍的標籤紙會急劇捲曲,可能 會出現標籤紙卡紙的情況。

## **2.5** 紙張感應

D4-280plus 印表機提供穿透式紙張感應器,可偵測特定的紙張類型。

### **2.5.1** 紙張用盡感應器(穿透式)

紙張用盡感應器(穿透式)已固定並放置在靠近印字頭中央的位置。

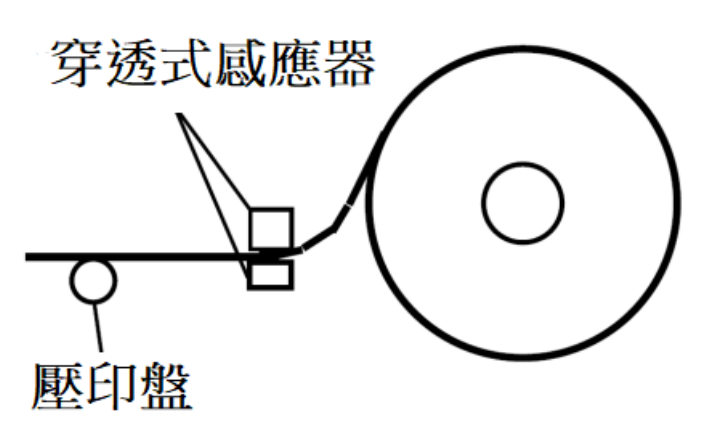

要確保列印面是朝上。請用剪刀將紙張的前緣切直。

# **3** 印表機操作

本章說明如何操作印表機。

## **3.1** 紙張感應器校正

將印表機連接到電腦之前,若要確定印表機是否運作正常,請執行紙張 校正並列印自我測試/組態標籤。印表機提供穿透式感應器,請按照下 列步驟執行。

- 1. 確定紙張正確裝入且印表機上蓋正確關閉後,將印表機開關切換到關 閉位置。
- 2. 按住送紙鍵,開啟印表機。
- 3. 兩燈號呈現琥珀色數秒,短暫亮綠色後,進入系統模式,當 LED2 為 綠色、LED1 為琥珀色時,立刻鬆開送紙鍵。
- 4. 按下送紙鍵,此時會印出設定頁。
- 5. 再次按下送紙鍵,使印表機回到正常模式。或者,請關閉印表機電源, 然後再打開電源,以使印表機恢復到正常模式。

## **3.2** 列印自我測試頁

印表機可自行列印自我測試頁,幫助您了解目前的該台印表機的設定。

- 1. 關閉印表機。
- 2. 按住送紙鍵後,開啟印表機
- 3. 兩燈號呈現琥珀色數秒,短暫亮綠色後,進入系統模式,當 LED2 為 綠色,LED1為琥珀色時,放開送紙鍵。
- 4. 按一下送紙鍵執行列印自我測試頁。

自我測試頁將會呈現如下頁面

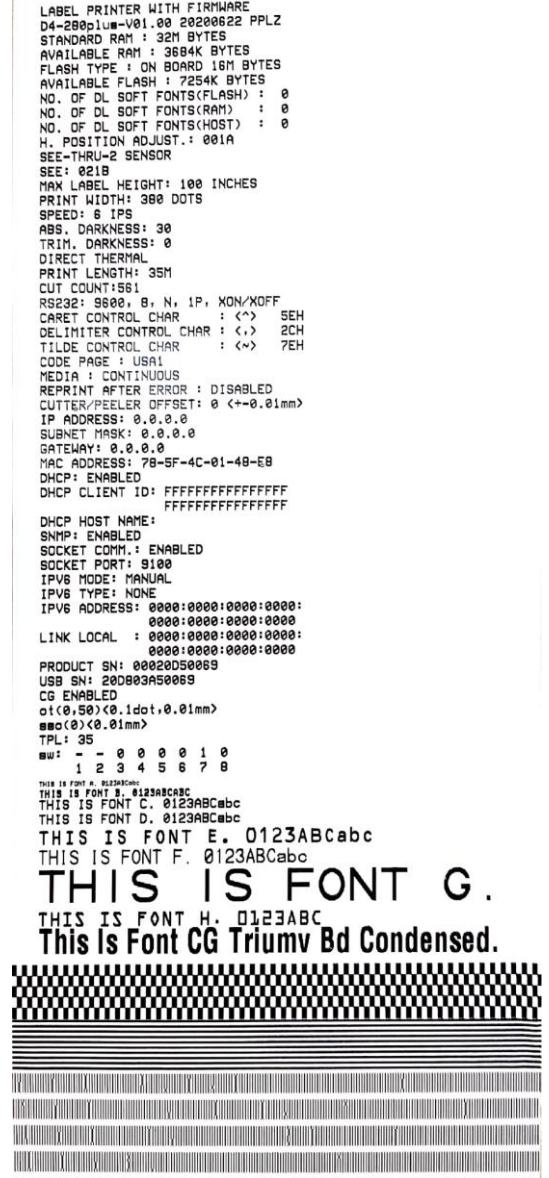

## **3.3** 重設為原廠預設值

還原印表機可讓印表機返回出廠預設值,這可協助您解決許多在列印時 因變更設定而造成的問題。(請由專業技術人員操作,以免不慎修改設 定)

請依照下列步驟將印表機還原為原廠預設值:

- 1. 關閉印表機
- 2. 按住送紙鍵,開啟印表機。
- 3. 兩燈號恆亮**琥珀色**數秒,短暫轉成綠色後,進入系統模式,當同時亮 紅色時立刻放開送紙鍵。
- 4. 再次按下送紙鍵超過三秒後放開,兩燈號閃爍紅色三次後恆亮琥珀色 數秒,重設完畢後,LED 2 不亮,而 LED 1 呈現恆亮綠色。

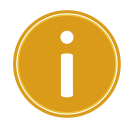

重要 步驟 4 若按住送紙鍵少於三秒, LED2 會閃琥珀色三次, LED1 不亮,則代表印表機並無執行還原成出廠設定。

## **3.4** 通訊

### **3.4.1** 介面介紹

印表機提供 USB type A 和 type B、9 針腳的(EIA)標準 RS-232 序列傳輸介面、乙 太網路埠。

#### ■ USB 介面

本通用串列匯流排 (USB) 介面,可相容於現有的電腦硬體。USB 具備「隨插即 用,設計,讓安裝更方便,多台印表機還可共用同一個 USB 連接埠/集線器。

#### 針對不同的用途分為 **Type A** 和 **Type B**

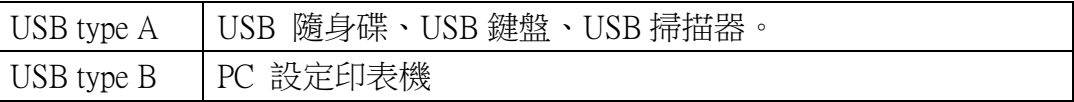

#### ■ 串列埠 RS-232 介面

要求的傳輸線一端必須為 9 針腳 D 型公接頭,插入印表機背面對應的串列埠。 串列埠傳輸線的另一端則連接到電腦主機上的串列埠。更詳細的接腳定義請參考 *RS-232C* 章節。

#### ■ 乙太網路模組狀態指示燈(選配)

有兩種顏色的指示燈幫助了解乙太網路的狀態:

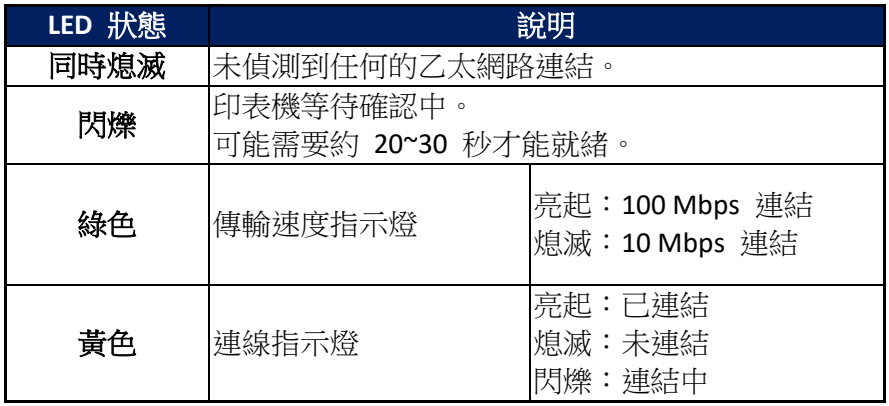

### **3.5** 驅動程式安裝

隨附的印表機驅動程式可在 Windows Vista / Windows 7 / Windows 8 / Windows 10 平台下的所有應用程式中使用,並支援 32 位元 / 64 位元作 業系統。安裝此驅動程式後,便可執行任何常見的 Windows 軟體應用程 式,包括 Argox Bartender UL 標籤編輯軟體或 MS Word 等,並使用本印 表機印出。

我們衷心建議您,在安裝 Seagull 驅動程式以及升級時,使用 Seagull 的驅 動程式精靈 (Seagull Driver Wizard)進行安裝,而不是用微軟的新增印表機 精靈。

(雖然「新增印表機精靈」是由微軟所設計,但在升級現有驅動程式時, 也很容易會不正確地執行一些程式工作。同時,若有任何 Windows 程式 正在使用印表機驅動程式,新增印表機精靈無法作有效的處理。)

驅動程式可從立象科技網站選取產品進行下載:

http://www.argox.com

### **3.5.1** 安裝隨插即用驅動程式(僅適用於連接 **USB**)

- 1. 先將印表機關機。先把電源線接到電源插座上,然後將電源線的另一端接到印 表機的電源插孔。再將 USB 線兩連接端分別連接到印表機與電腦主機。
- 2. 啟動印表機。如果印表機支援隨插即用,並且您已經透過 USB 連接線成功連 接印表機與電腦主機,那麼 Windows 新增硬體精靈(Windows Add Hardware Wizard)將自動偵測印表機,並顯示一個對話框,讓您安裝驅動程式。此時請 按下 "Cancel" 取消安裝,不要使用此安裝精靈來安裝驅動程式。
- 3. 執行從 Argox 網站上所下載的驅動程式, Windows Printer Driver 提示時,選取"I accept…"來接受安裝並按一下 "Next >" 進行下一步程序。

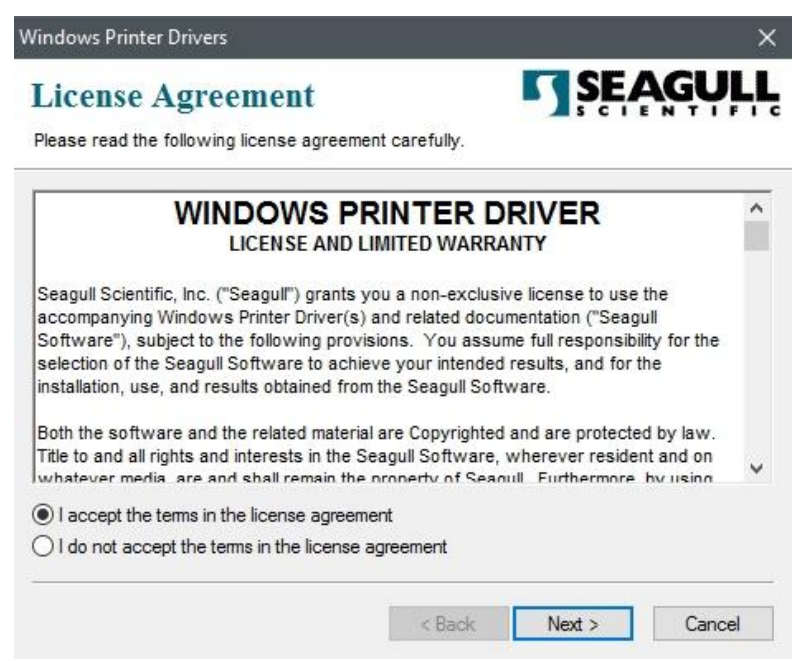

4. 指定 Seagull 驅動程式的安裝目錄(例如:C:\Seagull),然後按一下 "Next >" 進

行下一步。

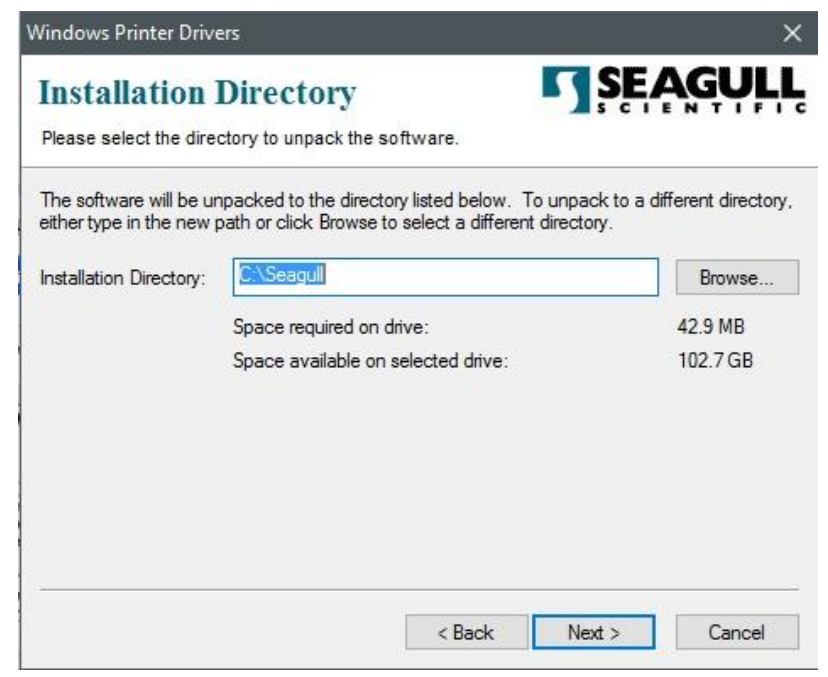

5. 按一下 "Finish" 結束此階段程序。

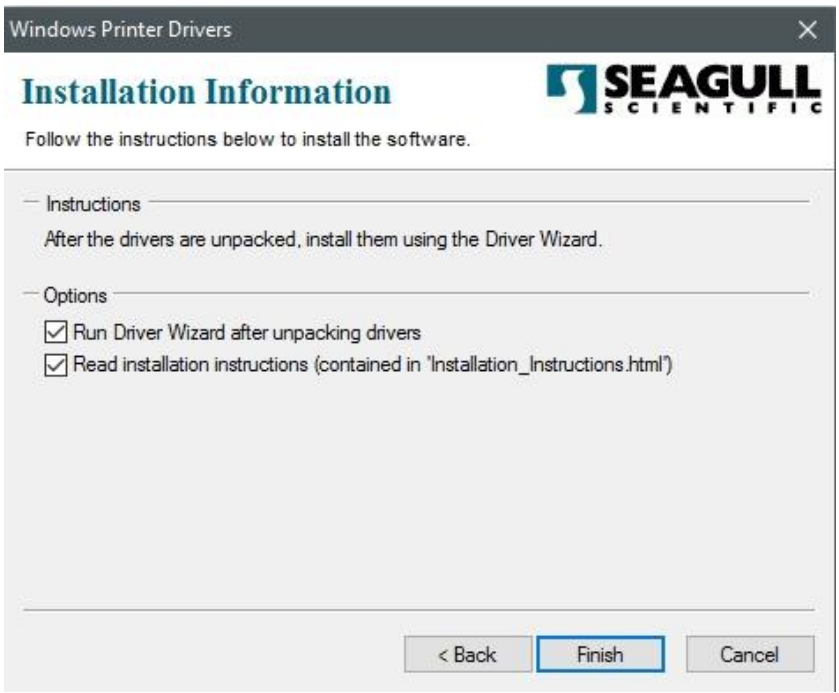

6. 選取 "Install printer drivers" 此安裝印表機驅動程式選項,然後按一下 "Next >" 進行下一步。

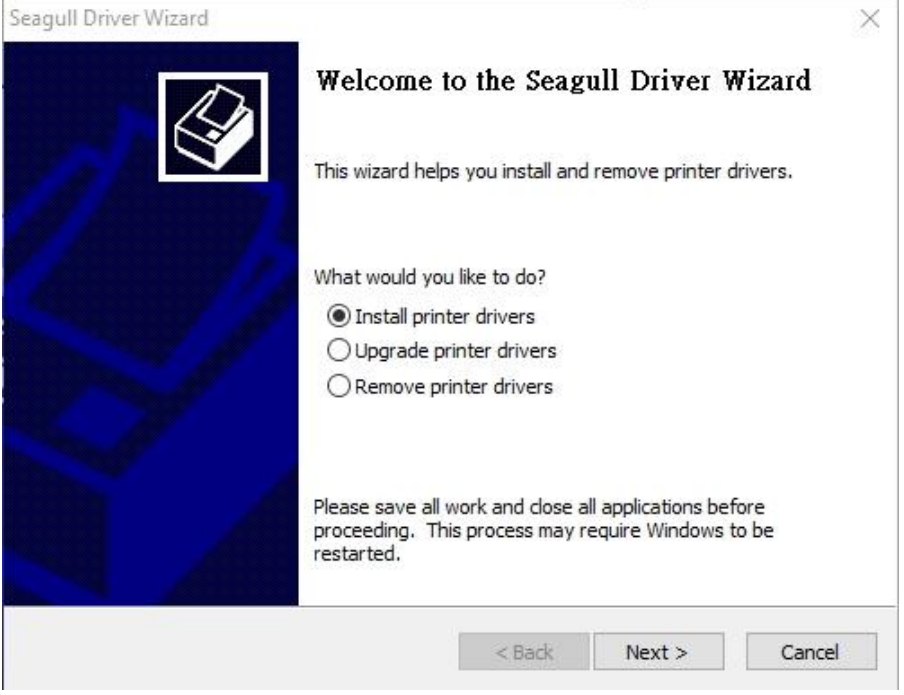

7. 在 Seagull 驅動程式精靈提示視窗上,選取第一項"Install a driver for a Plug and Play printer"來安裝隨插即用印表機,然後按一下 "Next >" 進行下一步。

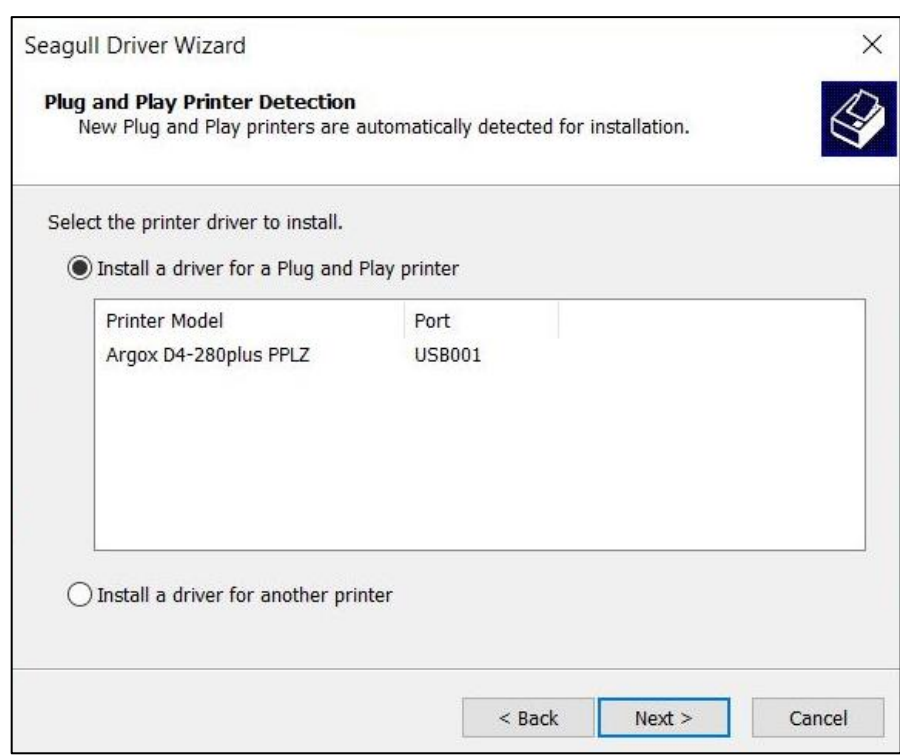

8. 輸入印表機名稱(例如, Argox D4-280plus PPLZ),接著選取 "do not share this printer" 不要共用這台印表機,然後按一下 "Next >" 進行下一步。

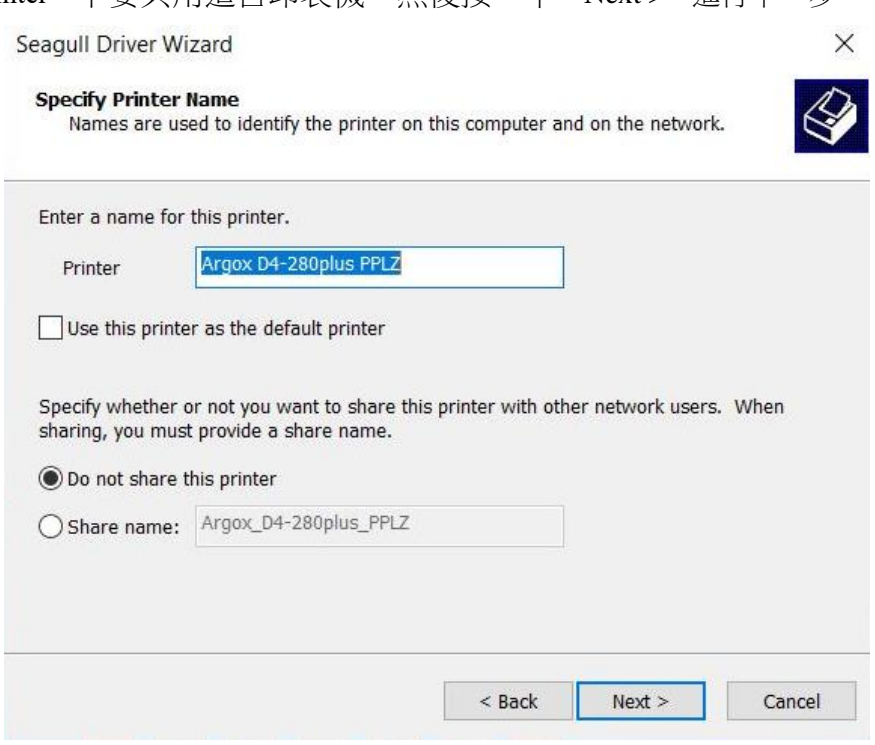

9. 檢查顯示畫面上所有的資料,若資料都正確,請按一下 "Finish"。

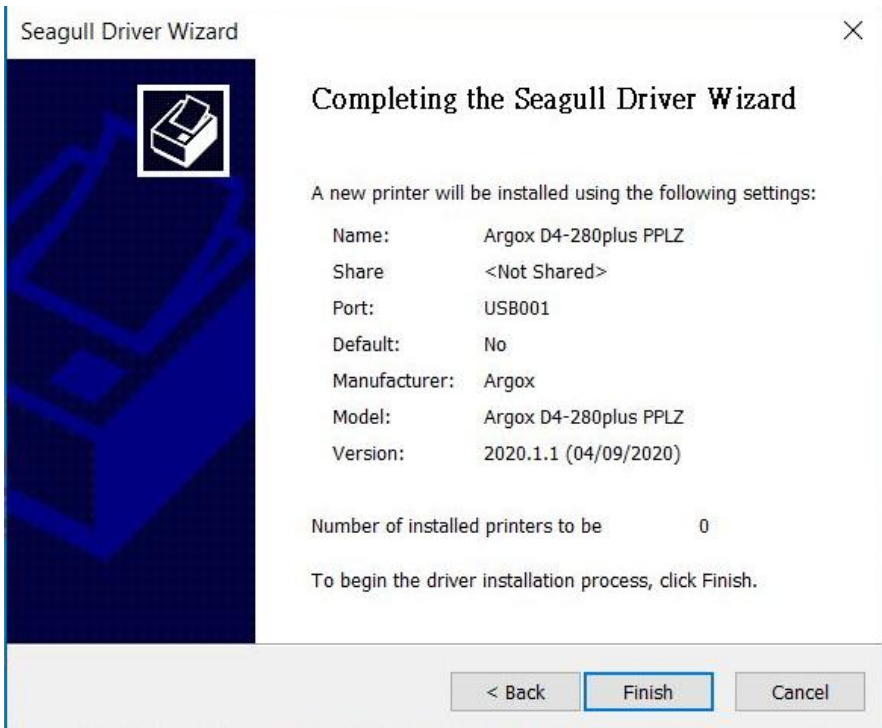

10. 將相關檔案都複製到系統後,按一下 "Finish"。

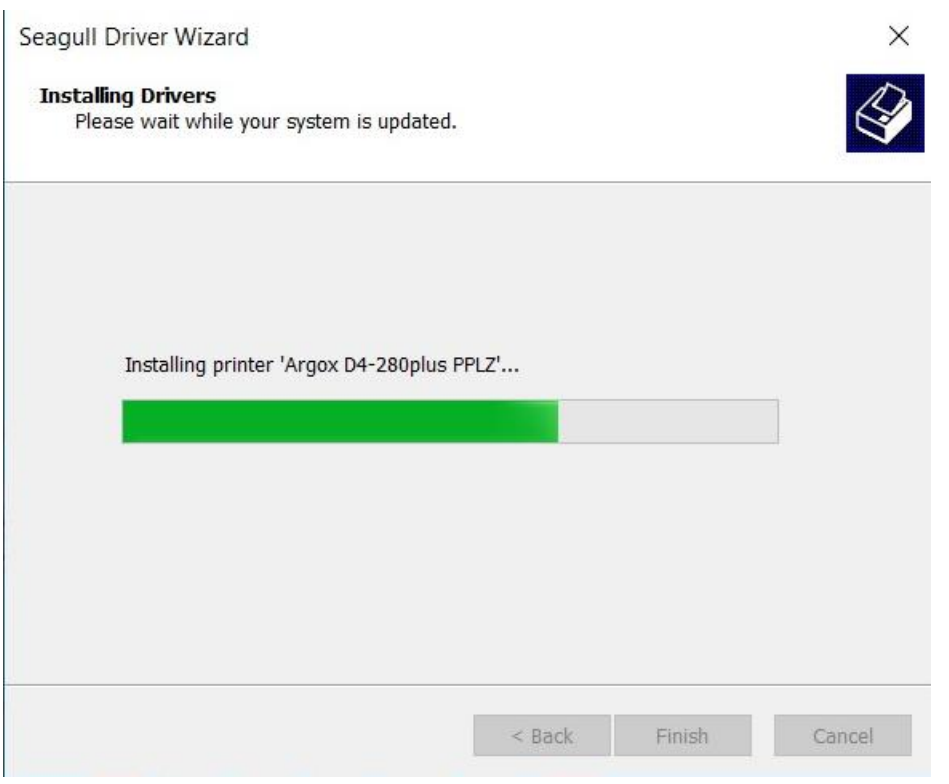

11. 完成驅動程式安裝後, 按一下 "Close"。驅動程式已安裝完成。

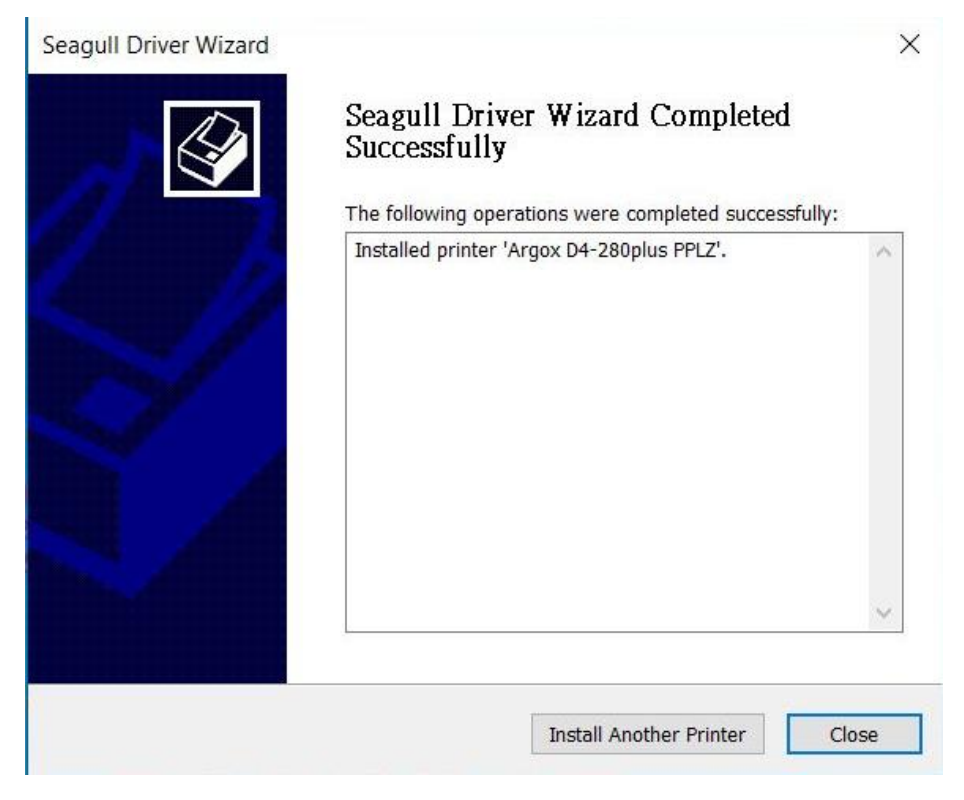

# **3.5.2** 安裝印表機驅動程式(適用於連接 **USB** 以外的 其他介面)

- 1. 先將印表機關機。先把電源線接到電源插座上,然後將電源線的另一端接到印 表機的電源插孔。再將並列埠、串列埠線、或乙太網路線連接到印表機與電腦 主機的對應介面插孔,執行 Seagull 的驅動程式精靈(DriverWizard) 。
- 2. Windows Printer Driver 提示時,選取"I accept..."接受此安裝並按一下 "Next

>" 進行下一步。

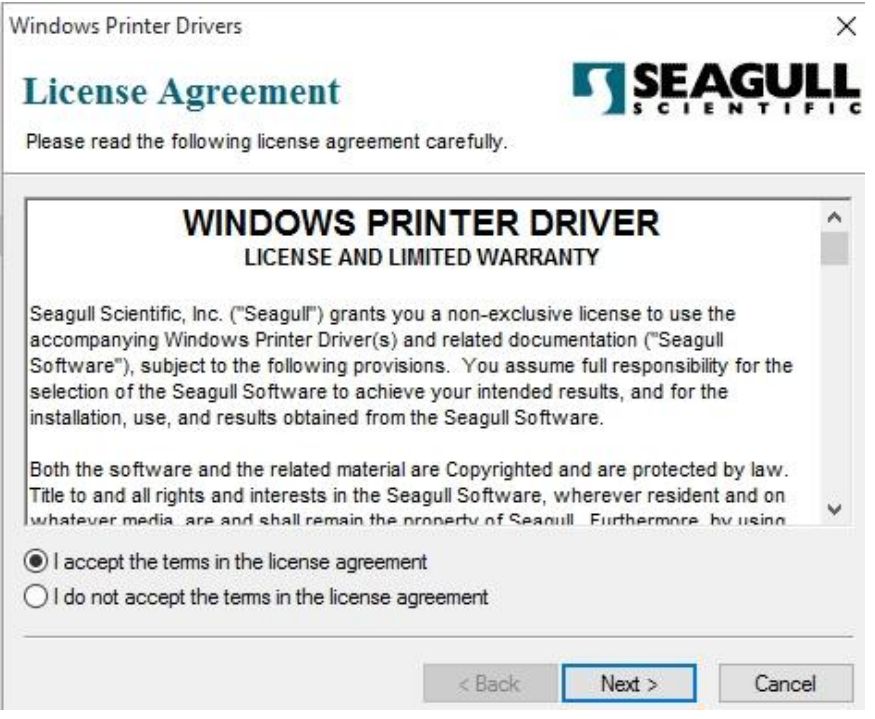

3. 指定 Seagull 驅動程式的安裝目錄 (例如: C:\Seagull),然後按一下 "Next >" 進

行下一步。

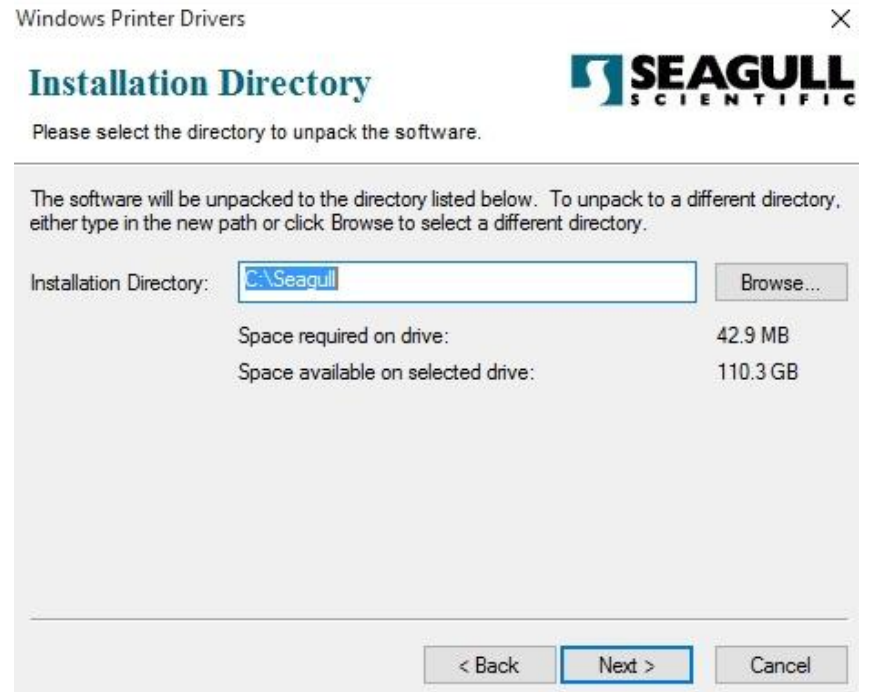

4. 按一下 "Finish"。

![](_page_31_Picture_52.jpeg)

5. 選取 "Install printer drivers"安裝印表機驅動程式,然後按一下 "Next >" 進行 下一步。

![](_page_32_Picture_58.jpeg)

6. 確認印表機已連接到電腦主機,再選擇 "Other (such as ...)"其他選項,然後按 "Next >" 進行下一步。

![](_page_32_Picture_59.jpeg)

7. 選取印表機機型和語言 – 以下範例以 D4-280plus PPLZ 為參考:

![](_page_33_Picture_43.jpeg)

8. 選取印表機的連接埠,然後按一下 "Next >" 進行下一步。

![](_page_33_Picture_44.jpeg)

9. 輸入印表機名稱(例如, Argox D4-280plus PPLZ),接著選取 "do not share this printer" 不要共用這台印表機,然後按一下 "Next >" 進行下一步。

![](_page_34_Picture_50.jpeg)

10. 檢查顯示畫面上所有的資料,若資料都正確,按一下 "Finish"。

![](_page_34_Picture_51.jpeg)

1. 將相關檔案都複製到系統後,按一下 "Finish"。

![](_page_35_Picture_43.jpeg)

2. 完成驅動程式安裝後,按一下 "Close"。驅動程式已安裝完成。

![](_page_35_Picture_5.jpeg)

# **4** 保養印表機

本章說明如何清潔與保養印表機。

## **4.1** 清潔

若要維持列印品質並延長印表機壽命,您需要定期保養印表機。強烈建 議每次更換新紙捲時,以及在每天結束工作之後,請進行保養印表機。

![](_page_36_Picture_5.jpeg)

#### **4.1.1** 印字頭

如果您想要最佳列印品質,首要工作是保持印字頭清潔。我們強烈建議 您每次裝入新紙卷時清潔印字頭。如果印表機是在極端環境中操作或列 印品質下降,您需要更頻繁地清潔印字頭。

清潔前請務必牢記下列事項:

- 請勿讓水或其他液體靠近印表機,以防加熱元件受損。
- 如果您剛結束列印工作,請等待印字頭冷卻。
- 請勿直接用手或堅硬物體碰觸印字頭。

清潔方法:

請使用印字頭清潔筆以單方向輕輕擦拭印字頭。您可固定從左到右或從 右到左擦拭,但不要左右來回擦拭,以免灰塵再次附著在印字頭上。

![](_page_37_Picture_3.jpeg)

![](_page_37_Picture_4.jpeg)

重要在任何情況下,如果印字頭的序號被移除、更改、損毀或難以 *辨認,印字頭保固將失效。* 

#### **4.1.2** 紙張供應區

請使用軟布清潔**掛紙架、導紙器**與紙張滑動區中的灰塵與紙屑。

清潔步驟:

- 1. 用酒精沾濕軟布。
- 2. 擦拭掛紙架以清潔上面的灰塵。
- 3. 擦拭導紙器以清潔上面的灰塵。
- 4. 擦拭紙張滑動區以清潔紙屑。

![](_page_37_Picture_13.jpeg)

#### **4.1.3** 感應器

紙張感應器若髒汙,可能無法正確偵測紙張。

清潔步驟:

- 1. 請準備一塊軟布或一根棉花棒,再用無水酒精沾濕它。
- 2. 輕輕擦拭感應器以去除灰塵。
- 3. 使用乾布拭去殘留的碎屑。

![](_page_38_Picture_7.jpeg)

![](_page_38_Picture_8.jpeg)

### **4.1.4** 壓紙滾輪

壓紙滾輪是影響列印品質的另一關鍵,髒汗的壓紙滾輪可能會損害印字 頭。如果有殘膠、灰塵或紙屑附著在壓紙滾輪上,請立即清除。 清潔步驟:

- 1. 請準備一塊軟布,再用無水酒精沾濕它。
- 2. 輕輕擦拭壓紙滾輪以清除殘膠、灰塵或紙屑。

![](_page_38_Picture_13.jpeg)

### **4.1.5** 裁刀

在每隔一段標籤紙或一天結束作業時都要清潔裁刀。

- 1. 請關閉印表機電源。
- 2. 請使用沾有無水酒精的軟布擦拭刀具出口和刀具托盤。

![](_page_39_Picture_5.jpeg)

![](_page_39_Picture_6.jpeg)

3. 從刀架上拆下刀盤。

![](_page_39_Picture_8.jpeg)

4. 然後抬起裁刀模組,將其從印表機上取下。

![](_page_39_Picture_10.jpeg)

37

5. 依箭頭方向指示,滑移兩根固定支桿。

![](_page_40_Picture_2.jpeg)

6. 掀開導紙器以進行清潔作業。

![](_page_40_Picture_4.jpeg)

7. 使用沾有無水酒精的軟布上 下擦拭導紙器。

![](_page_40_Picture_6.jpeg)

![](_page_41_Picture_1.jpeg)

8. 使用沾有無水酒精的軟布擦去導紙器 3 個突出部分的殘留物。

![](_page_41_Picture_3.jpeg)

9. 使用刮刀來清除裁刀刀刃上的 粘合劑殘留物。

![](_page_41_Picture_5.jpeg)

10. 使用清潔筆來清潔裁刀刀片 表面。

警告: 由於刀刃鋒利,進行清潔作業時 應注意,不要傷到自己。

![](_page_41_Picture_8.jpeg)

![](_page_41_Picture_9.jpeg)

附註:為了便於清潔裁刀模組,您可以將此模組從印表機取下。將印表機連接線 的接頭從裁刀模組的電路板上的插座中拉出,即可取出此一模組。

![](_page_42_Picture_2.jpeg)

![](_page_43_Picture_2.jpeg)

完成清潔工作後,記得將印表機的連接線接回裁刀模組電路板上的插槽。

![](_page_43_Picture_4.jpeg)

# **5** 疑難排解

本章說明印表機常見問題與解決方法。

## **5.1** 印表機問題

#### 印表機無法開機

- 您有連接電源線嗎?
- 請確定電源供應器的接頭有插入印表機的電源孔中。
- 請檢查從牆壁插座到印表機的電源連接線路。您可用其他電子裝置 測試電源線與插座。
- 中斷印表機到牆壁插座的線路,再重新連接。

#### 印表機自動關機

- 再次開啟印表機。
- 請確定電源供應器與電源線有正確連接。
- 請確定電源供應器與電線沒有損壞。
- 使用適當的電源供應器。
- 如果印表機持續自動關機,請檢杳插座並確保其有足夠的電源供印 表機使用。

#### 印表機無法送出紙張

- 紙張未正確裝入。請參閱本手冊〈裝紙〉章節,重新裝入紙張。
- 如有卡紙,請移除卡住的紙張。

## **5.2** 紙張問題

#### 紙張用盡

■ 請裝入新紙張。

#### 卡紙

- 開啟印表機並清除卡住的紙張。
- 請確定紙張有正確穿過導紙器下方。

#### 列印位置不正確

- 您有用正確的紙張類型列印嗎?
- 紙張未正確裝入。請參閱本手冊〈裝紙〉章節,重新裝入紙張。
- 紙張感應器需要校正。請參閱本手冊〈紙張感應器校正〉章節以校 正感應器。
- 紙張感應器髒汗,請清潔紙張感應器。

#### 印不出任何內容

- 紙張未正確裝入。請參閱本手冊〈裝紙〉章節,重新裝入紙張。
- 列印資料可能未成功送出,請確定印表機驅動程式中的介面已正確 設定,然後再傳送一次列印資料。

#### 列印品質不佳

- 印字頭髒汗,請清潔印字頭。
- 壓紙滾輪髒汗,請清潔壓紙滾輪。
- 調整列印濃淡度,或降低列印速度。
- 使用的紙張與印表機不相容,請使用適合的紙張。

## **5.3** 其他問題

#### 印出的標籤出現斷字

■ 印字頭髒汙,請清潔印字頭。

#### 資料寫入 **USB** 儲存空間時發生問題

- 您有插入 USB 隨身碟嗎?
- 請確定 USB 隨身碟有插緊。
- USB 隨身碟可能已損壞,請換一個新的隨身碟。

#### 印表機無法儲存檔案,因為 **USB** 儲存空間不足

■ 請刪除一些 USB 儲存空間中的檔案,或換一個空白隨身碟。

#### 印字頭溫度過高

■ 印字頭溫度由印表機控制,如果溫度過高,印表機會自動停止列印, 直到印字頭冷卻。之後,印表機會繼續自動列印(若有未完的列印 工作)。

#### 印字頭損壞

■ 請聯絡當地經銷商以尋求協助。

# **6** 規格

本章說明印表機規格。

# **6.1** 印表機

![](_page_47_Picture_217.jpeg)

![](_page_48_Picture_47.jpeg)

# **6.2** 紙張

![](_page_49_Picture_51.jpeg)

# **6.3** 字型、條碼和圖形規格

字型、條碼和圖形規格視印表機指令集 (Emulation) 而定。指令集 PPLA 和 PPLB 也就 是印表機程式語言 (Printer Programming Language, PPL), 電腦需透過此語言給印表機下 指令。

### 印表機程式語言 **A (Printer Programming Language A, PPLA)**

![](_page_50_Picture_212.jpeg)

![](_page_51_Picture_218.jpeg)

## 印表機程式語言 **B (Printer Programming Language, PPLB)**

### 印表機程式語言 **Z (Printer Programming Language, PPLZ)**

### (選配)

![](_page_52_Picture_202.jpeg)

# **6.4** 乙太網路

![](_page_53_Picture_151.jpeg)

# **6.5** 電力與操作環境

![](_page_53_Picture_152.jpeg)

# **6.6** 機器大小

 $\overline{\phantom{a}}$ 

![](_page_53_Picture_153.jpeg)

## **6.7** 介面

本節說明印表機的連接埠規格。

### **6.7.1 USB**

常見的 USB 連接埠有兩種: A 型與 B 型。A 型通常用於主機或無線基地 台,B 型則常用於裝置。兩者的針腳定義如下:

![](_page_54_Figure_6.jpeg)

![](_page_54_Picture_112.jpeg)

### **6.7.2** 乙太網路

乙太網路使用 RJ-45 纜線, 該纜線為 8P8C (八個位置、八個凹槽), 其針 腳定義如下:

![](_page_55_Figure_3.jpeg)

![](_page_55_Picture_99.jpeg)

### **6.7.3 RS-232C**

印表機上的 RS-232 接頭為 RS - 232C(DB-9)母接頭。

![](_page_56_Figure_3.jpeg)

![](_page_56_Picture_255.jpeg)

![](_page_56_Picture_256.jpeg)

![](_page_57_Picture_215.jpeg)